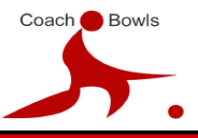

Step by Step guide to accessing Zoom:

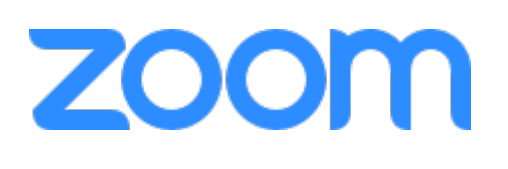

First go to<https://zoom.us/>

## You will see this screen:

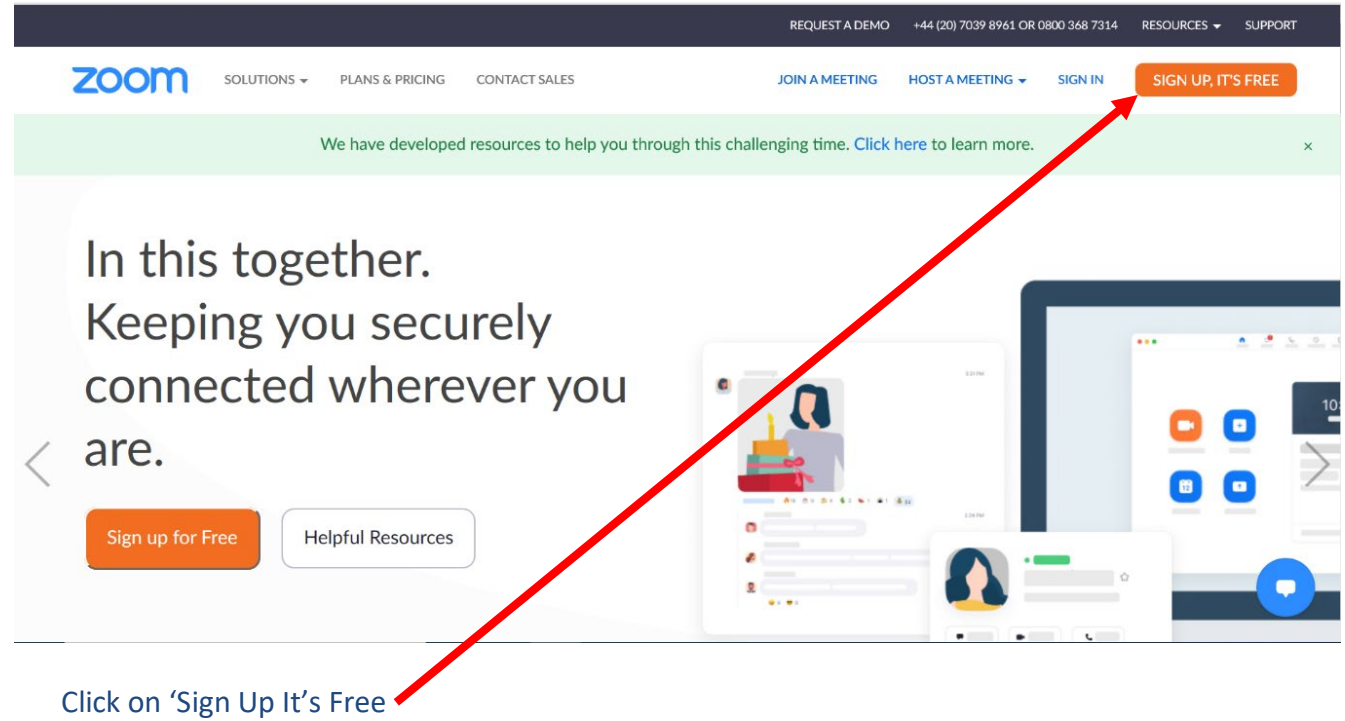

Complete the information on the next screen. Once completed, continue will turn blue. Click

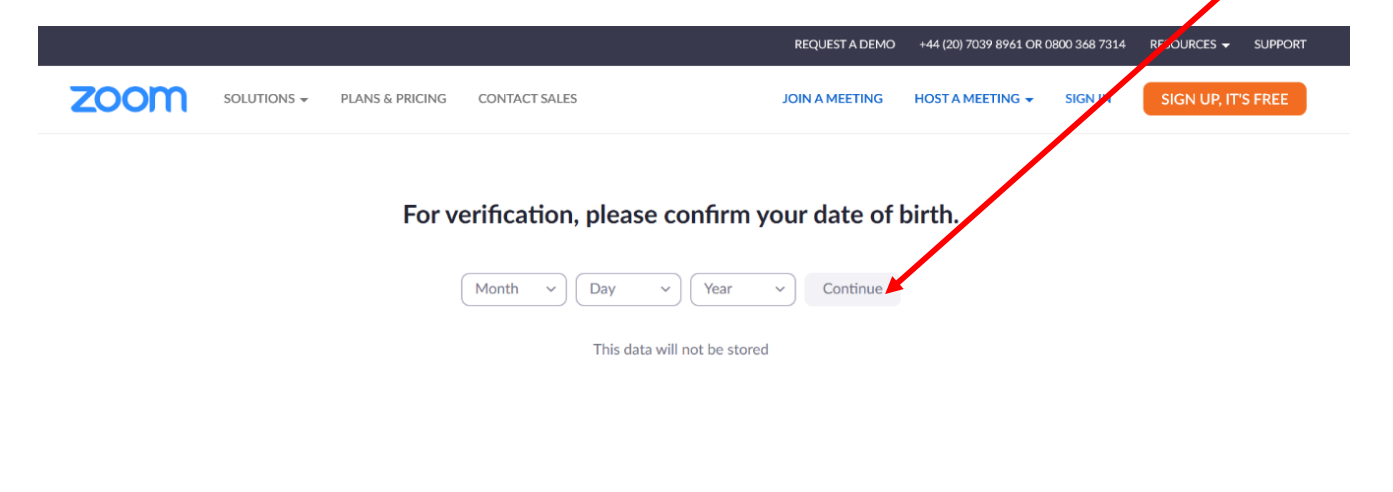

**COACH BOWLS LTD** T: 01926 334910 W: WWW.COACHBOWLS.ORG E: OFFICE@COACHBOWLS.ORG

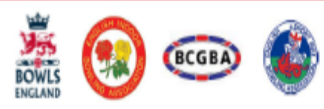

this.

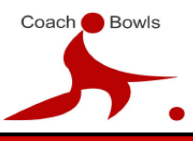

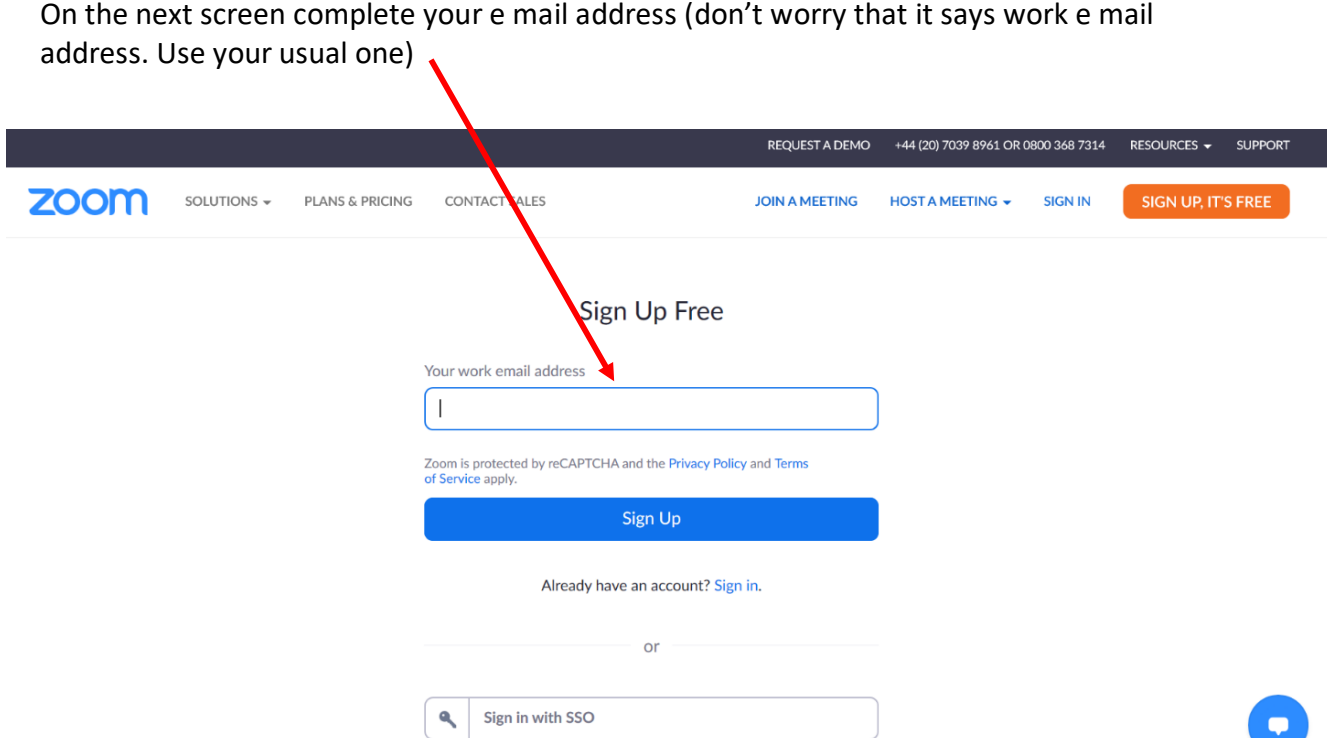

Once you click 'Sign Up' you will get this notification. Click Confirm.

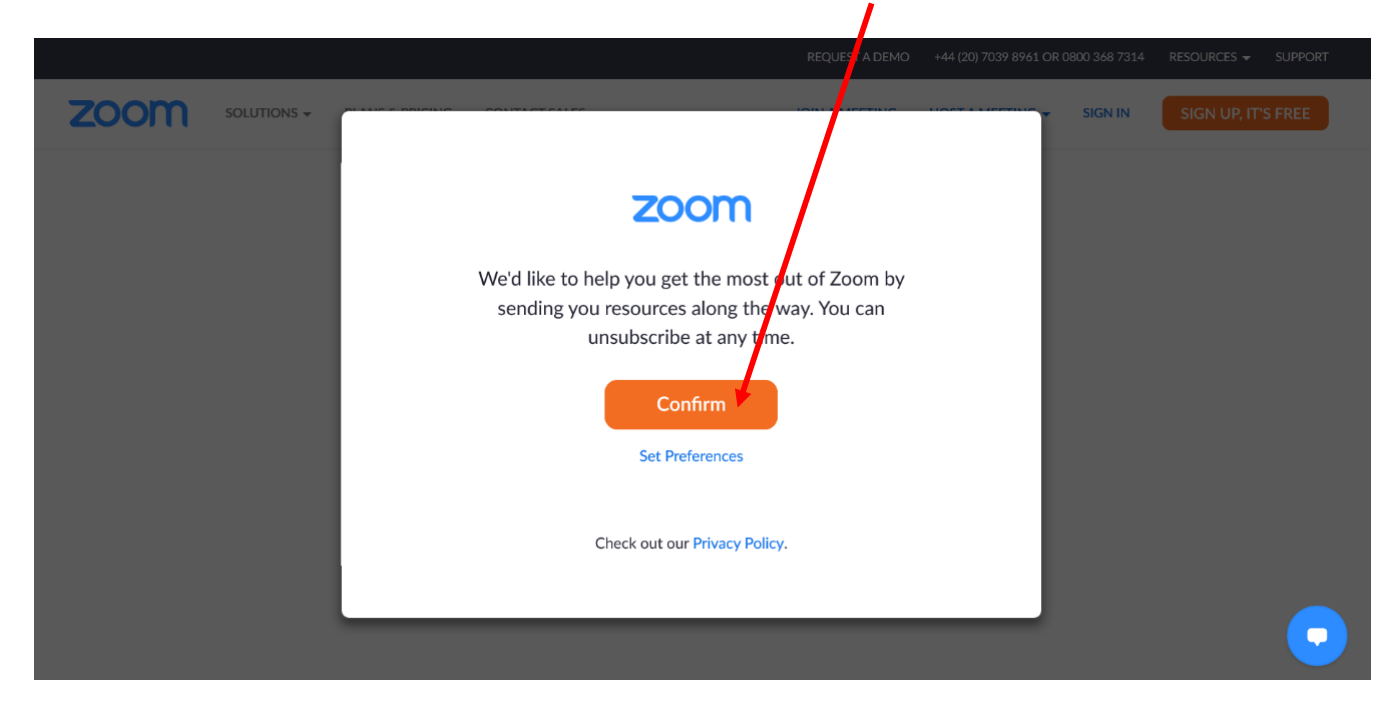

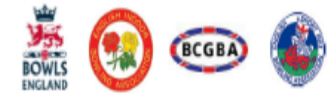

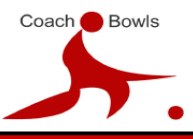

You will then see this screen. (Don't worry, we blanked out the e mail address!)

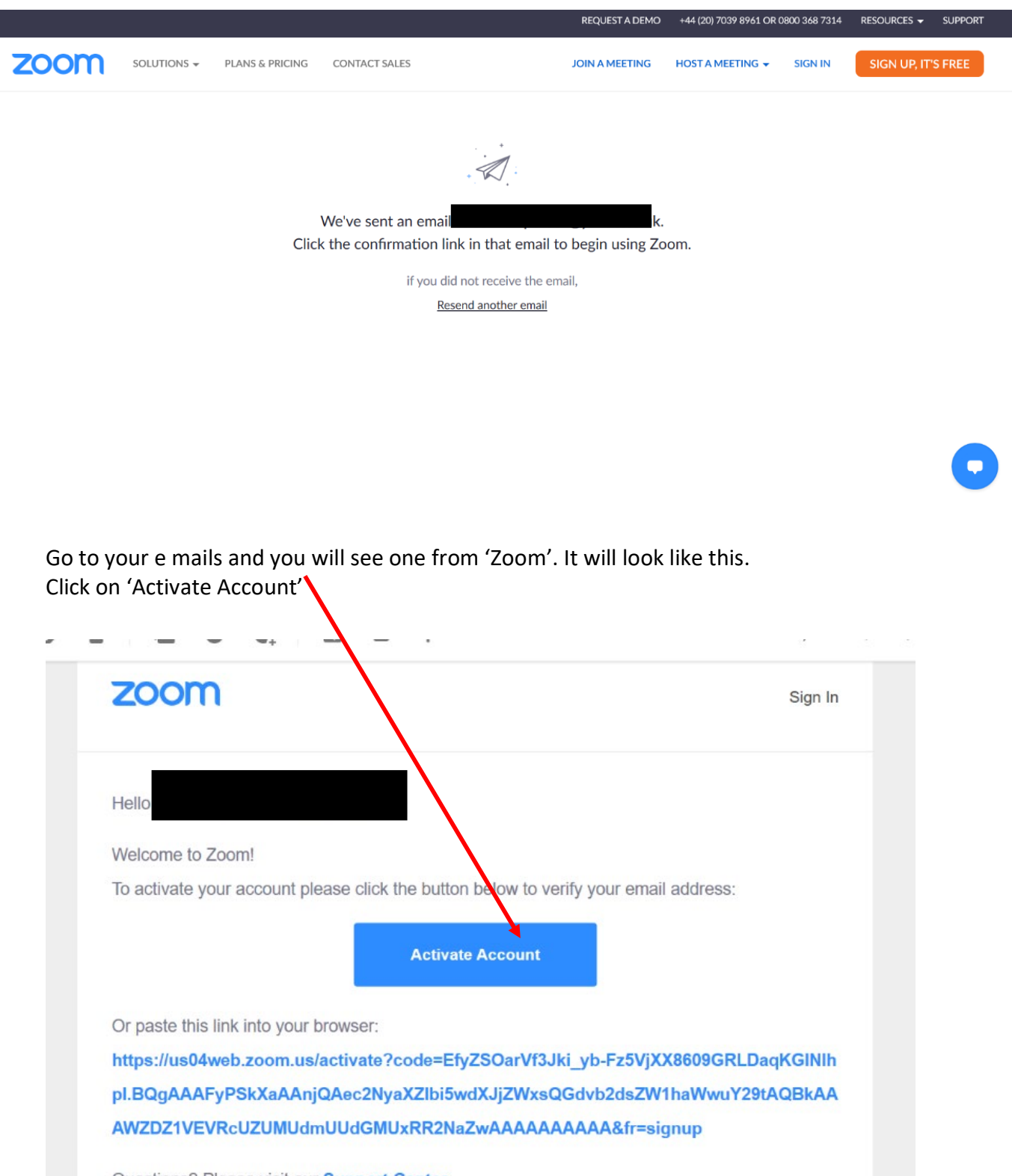

Questions? Please visit our Support Center.

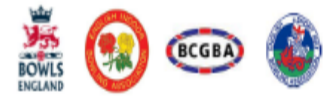

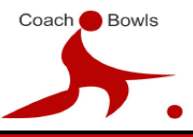

When you click 'Activate Account' it will take you directly to this screen.

Click on 'No' Continue will turn blue. So click on 'Continue'

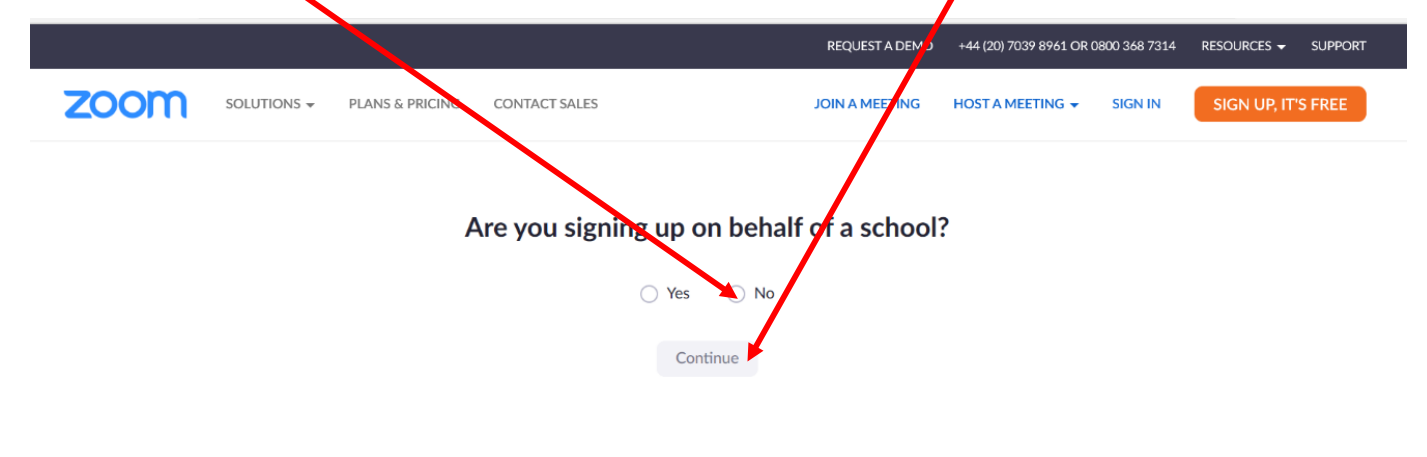

This will be your next page.

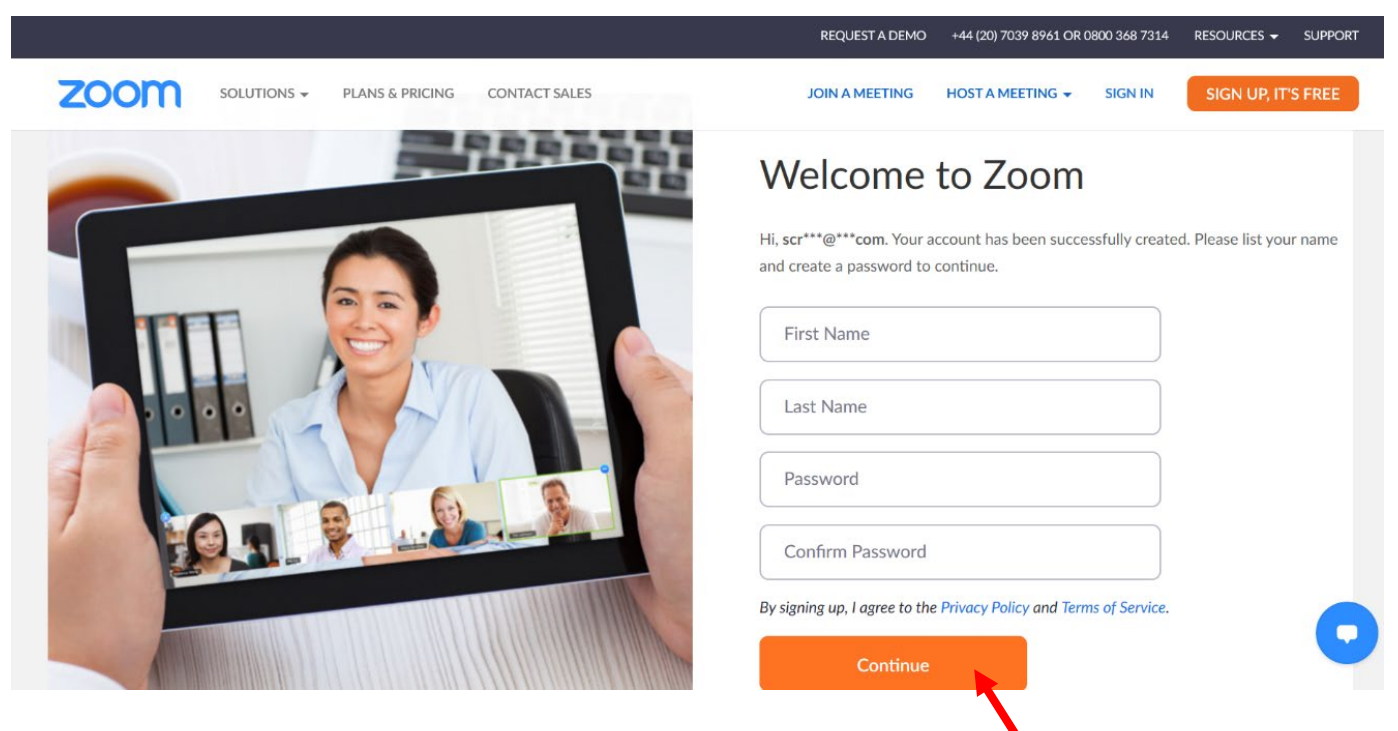

Complete your details and choose yourself a password. Then click 'Continue'

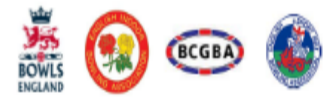

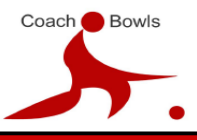

The next page will look like this.

You can choose if you want to connect to any of your friends, or just to 'Skip this Step'. But first, tick 'I am not a robot'! \ You will get a green tick. Then choose to 'invite' or 'Skip'

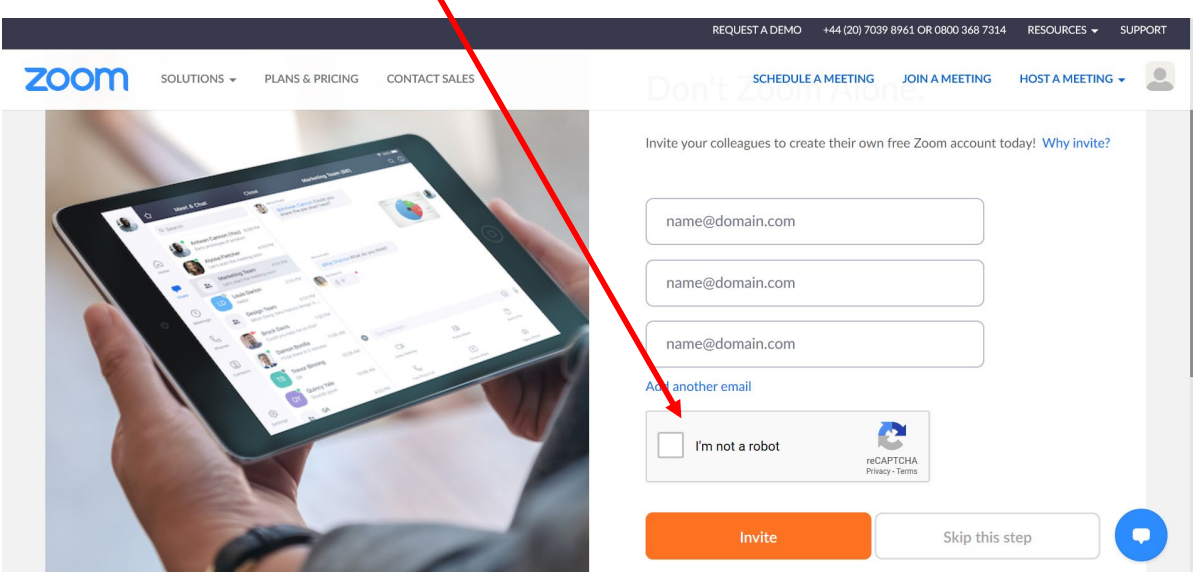

Your next page will be similar to this

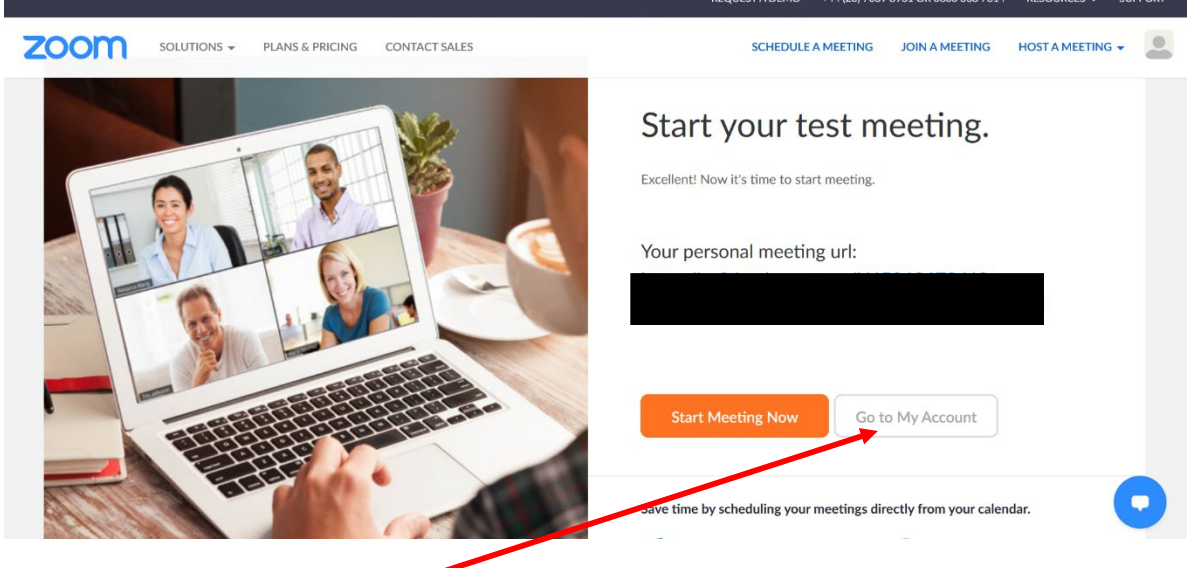

Click on 'Go to My Account'

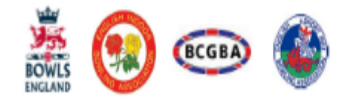

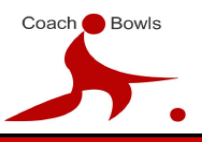

## A WORLD-CLASS COACHING SYSTEM FOR ALL

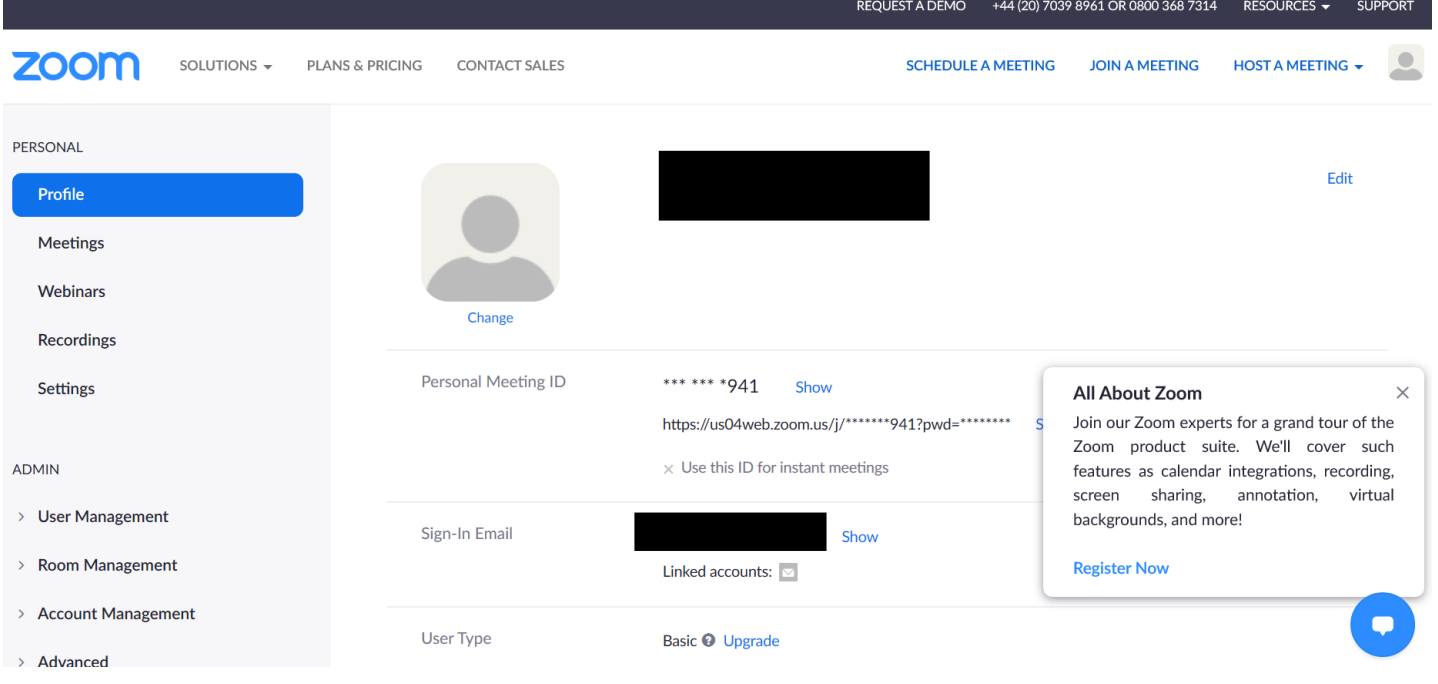

From here you can manage your account.

On the Day of your course, you will have had an invitation from Coach Bowls via e mail with a link. It will look like this.

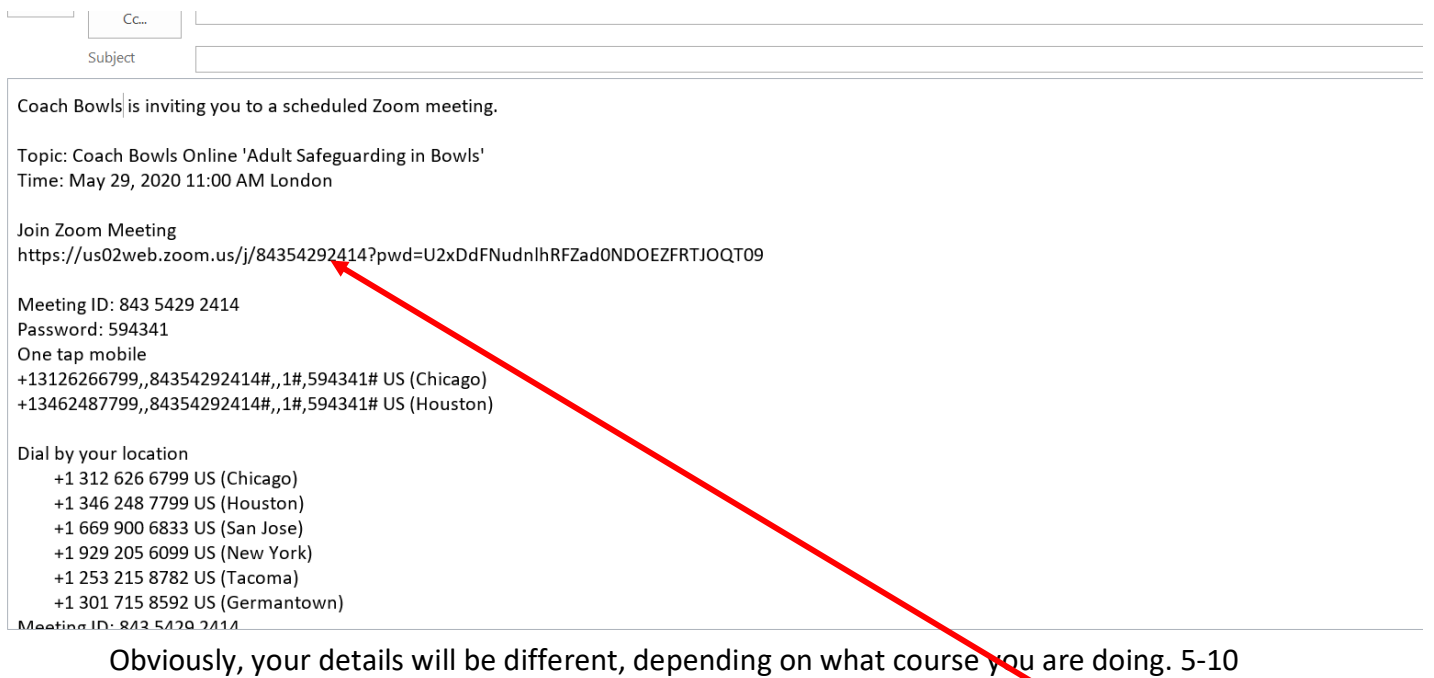

minutes before your course is scheduled to start, click on the 'join' link

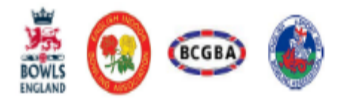

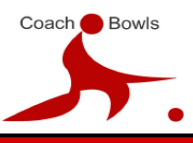

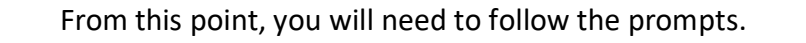

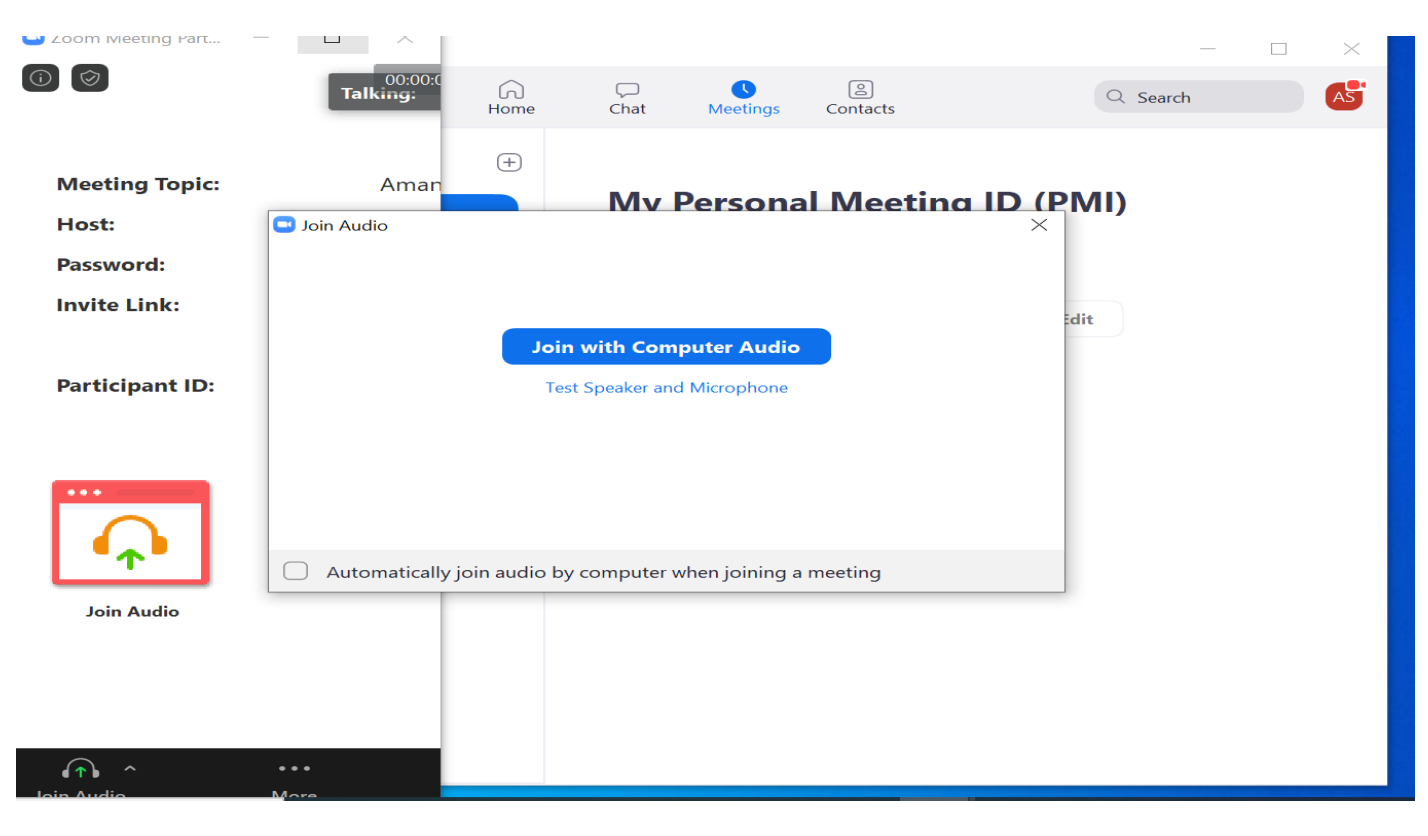

## When you see this, click to maximise your screen and it will change to this

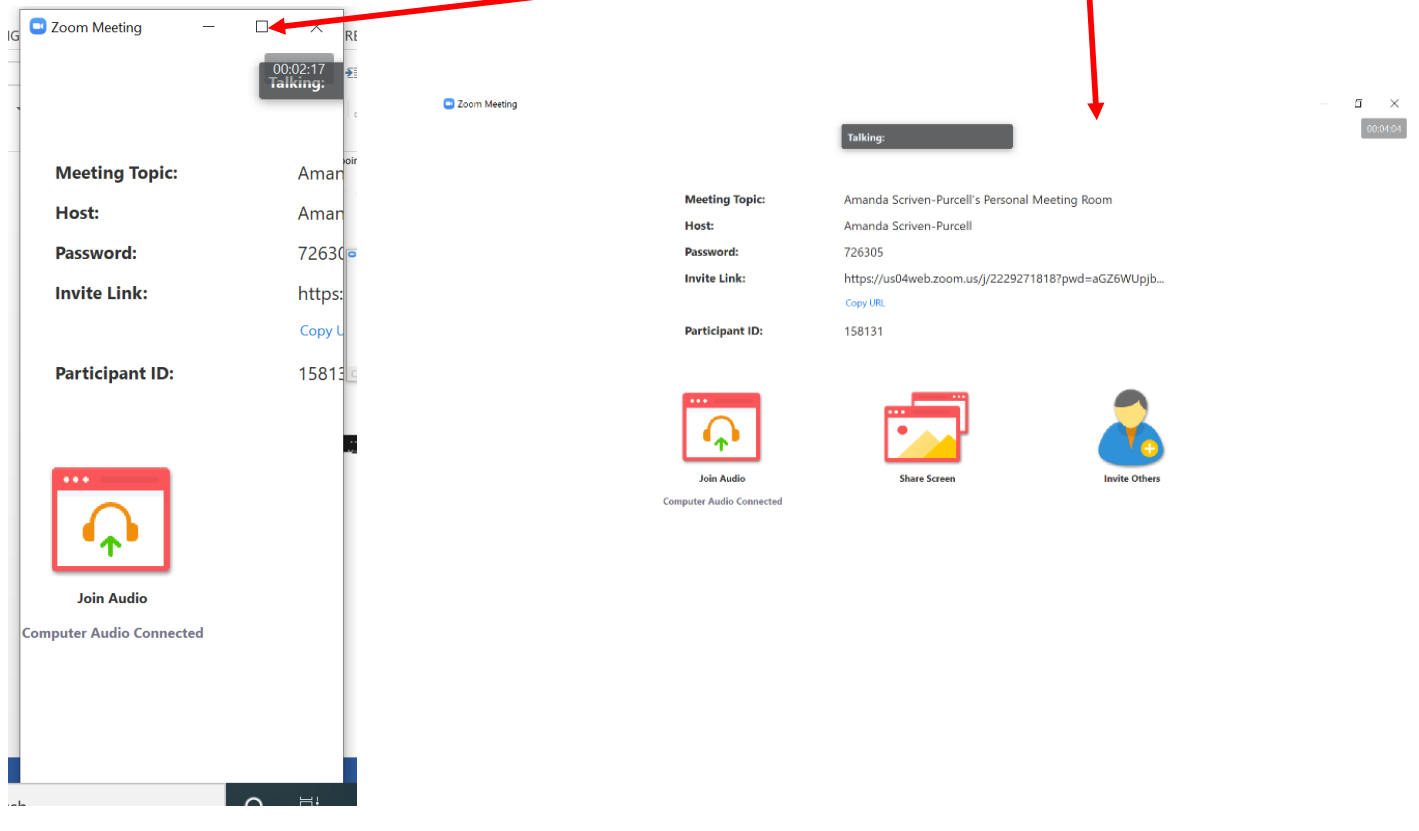

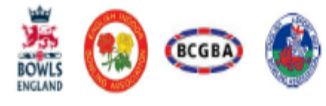

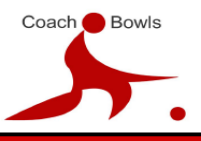

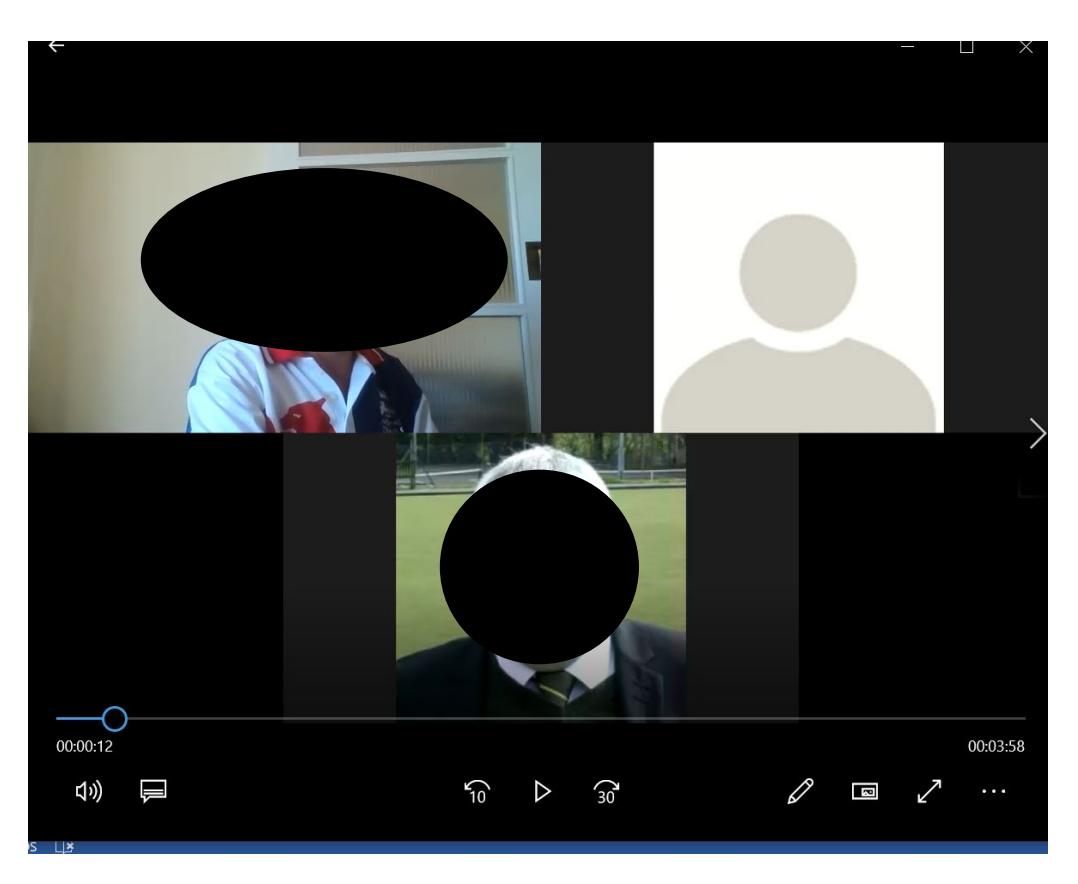

Your screen will then start to fill with people's faces who are joining you!

Take your cursor to the bottom left and make sure that your microphone and camera are switched on.

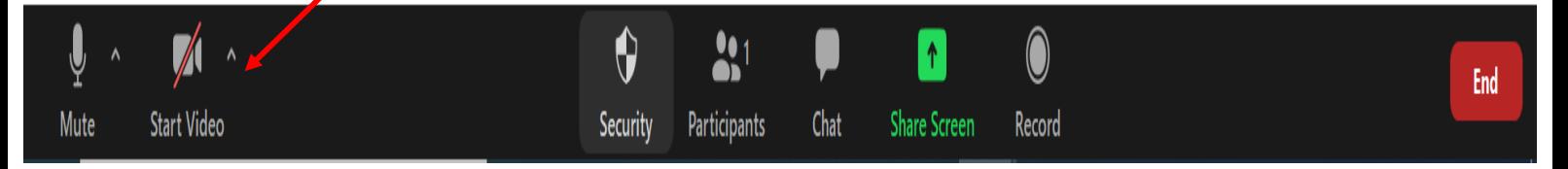

Then, make sure you are in gallery view

Hopefully one of the faces will look like this!

Amanda will be your tutor and she will guide you from here.

Remember to put your microphone on to mute unless you are asked to switch it on, have a drink (and snacks) nearby and you may want a pen and paper! (we will have a comfort break half way through.

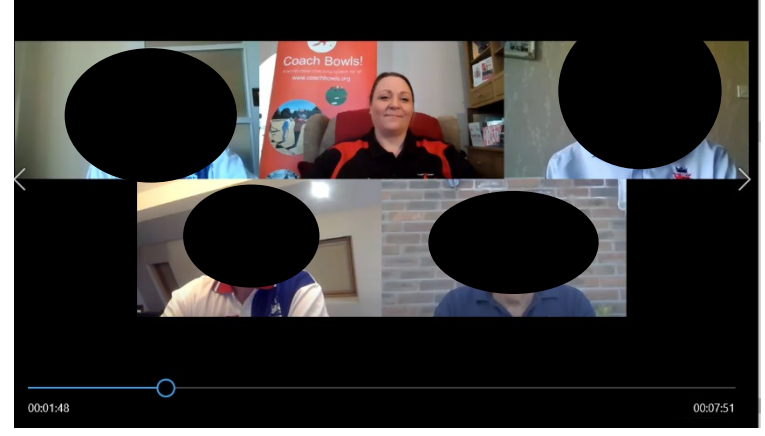

See you on your course!

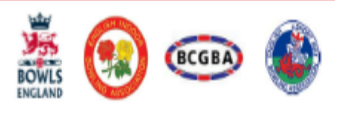